# **คู่มือการตั้งค่ารหัสผ่านคอมพิวเตอร์สำหรับ Windows7**

**ไปที่ Start** → **Control Panel** 

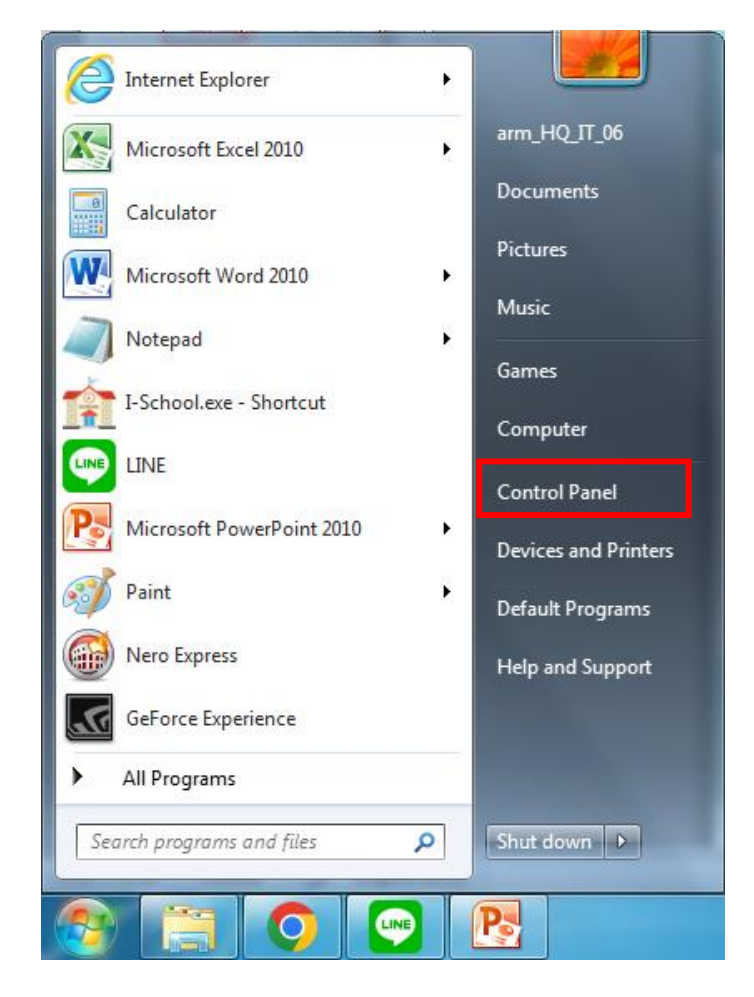

## **เลือก User Accounts**

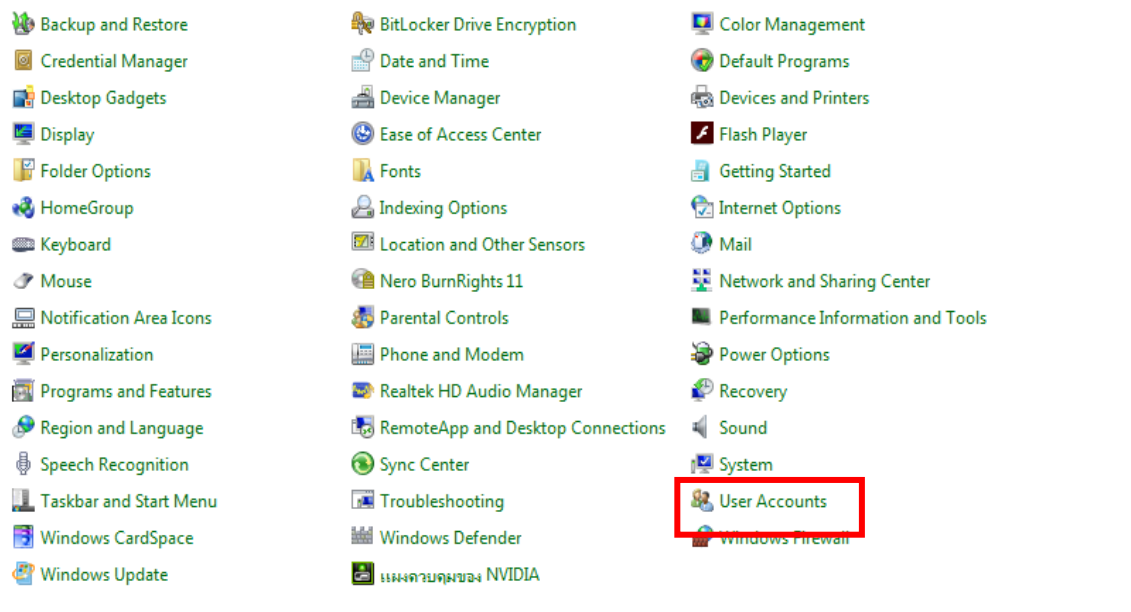

## **เลือก Create Your Password**

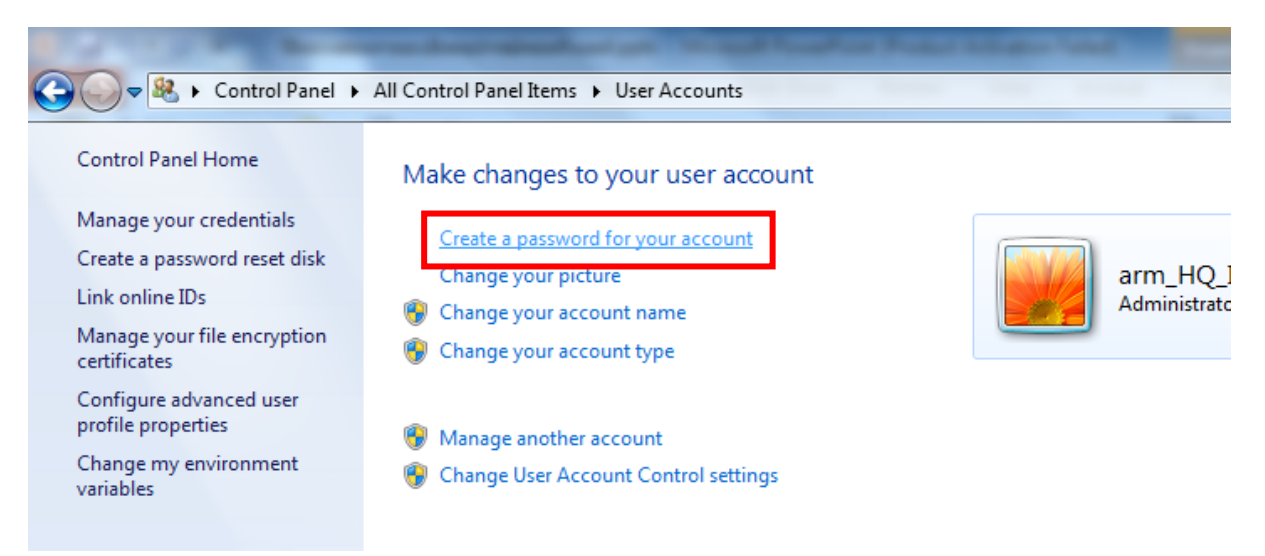

**จากนั้นให้ใส่รหัสในช่องที่ 1 แล้วยืนยันรหัสในช่องที่ 2 และใส่คำอธิบายที่ช่วยในการจำรหัสผ่านในช่องที่ 3 เสร็จแล้วกด Create password**

## Create a password for your account

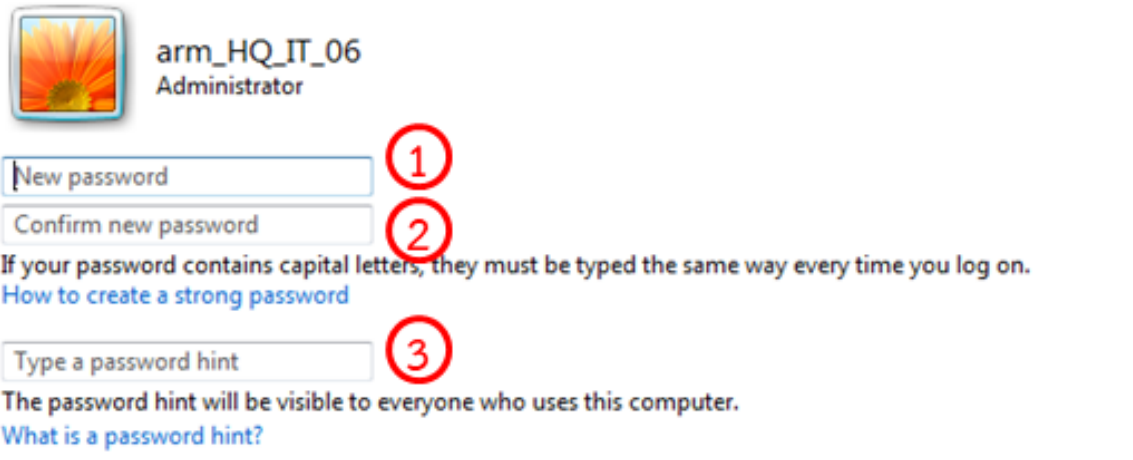

Create password

Cancel

**การตั้ง Screen saver สำหรับ Windows7**

**คลิกขวาที่หน้าจอ จากนั้นเลือก Personalize**

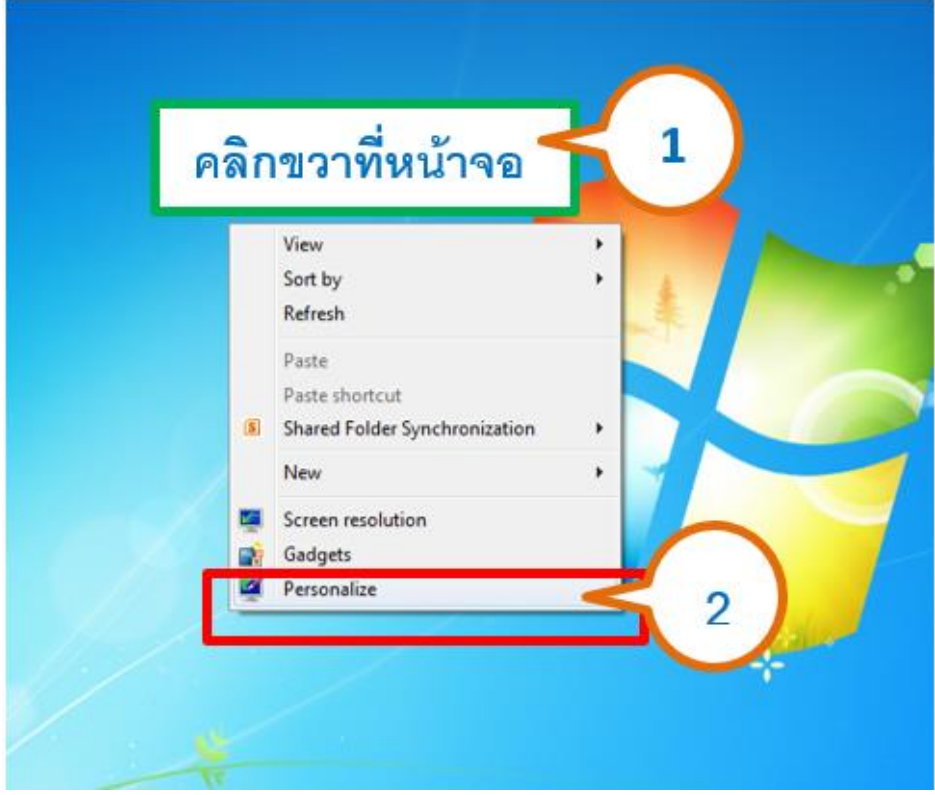

# **จากนั้นเลือก Screen saver**

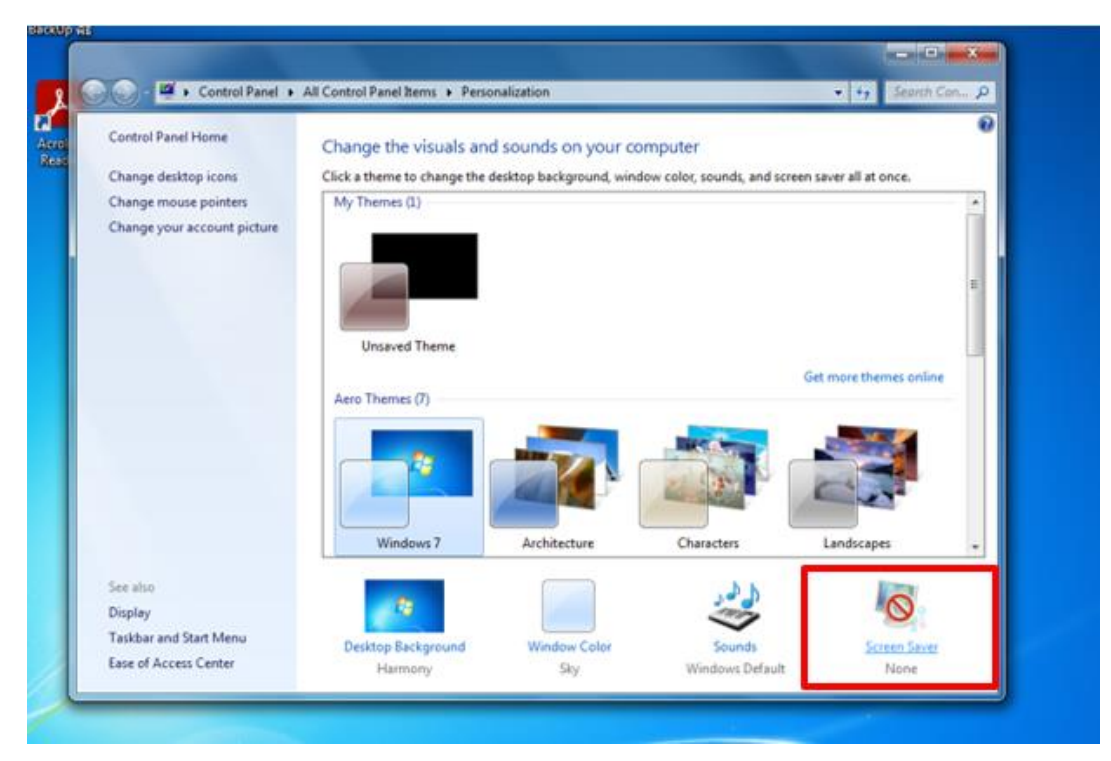

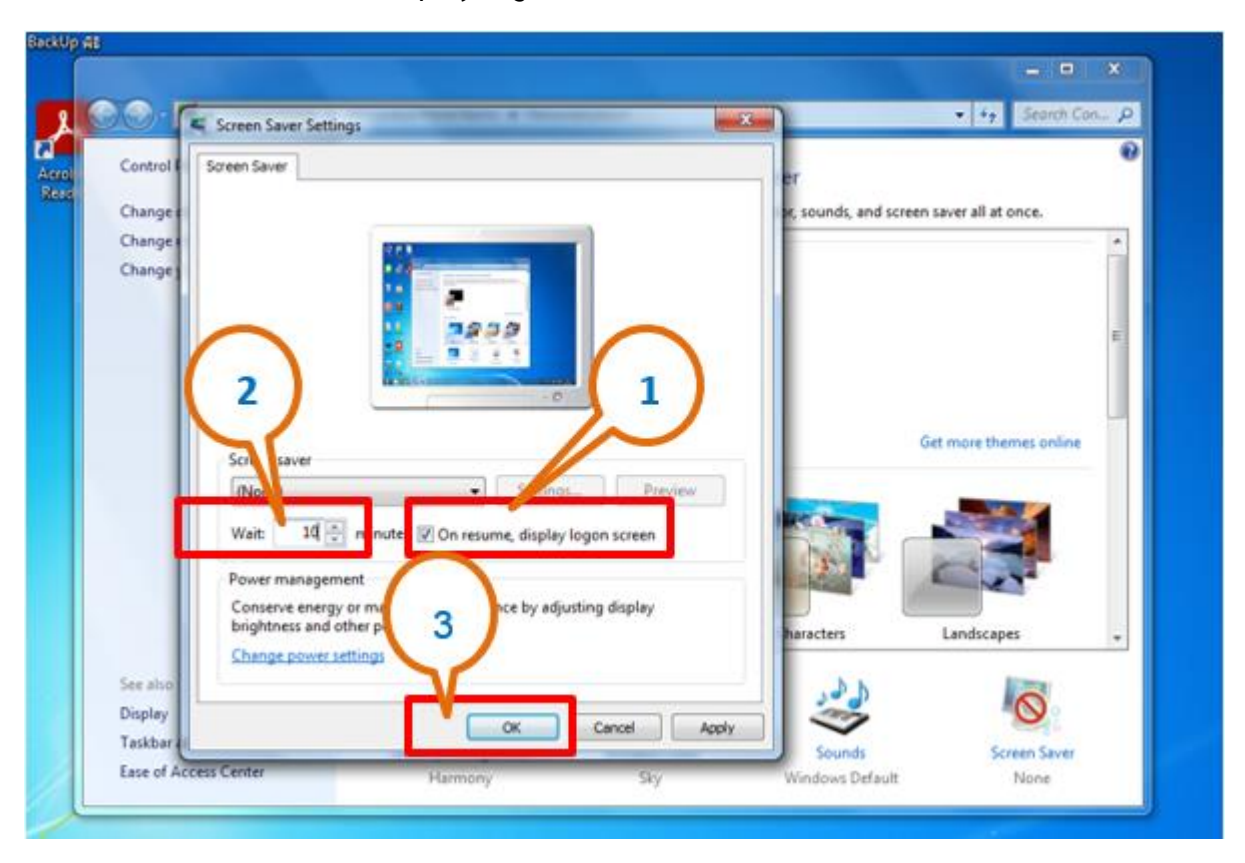

**จากนั้นติ๊กเลือก On resume, display logon screen แล้วตั้งเวลาพักหน้าจอ เสร็จแล้วกด OK**

## **คู่มือการตั้งค่ารหัสผ่านคอมพิวเตอร์สำหรับ Windows10**

**ไปที่ Start** → **พิมพ์ค้นหา Control Panel** 

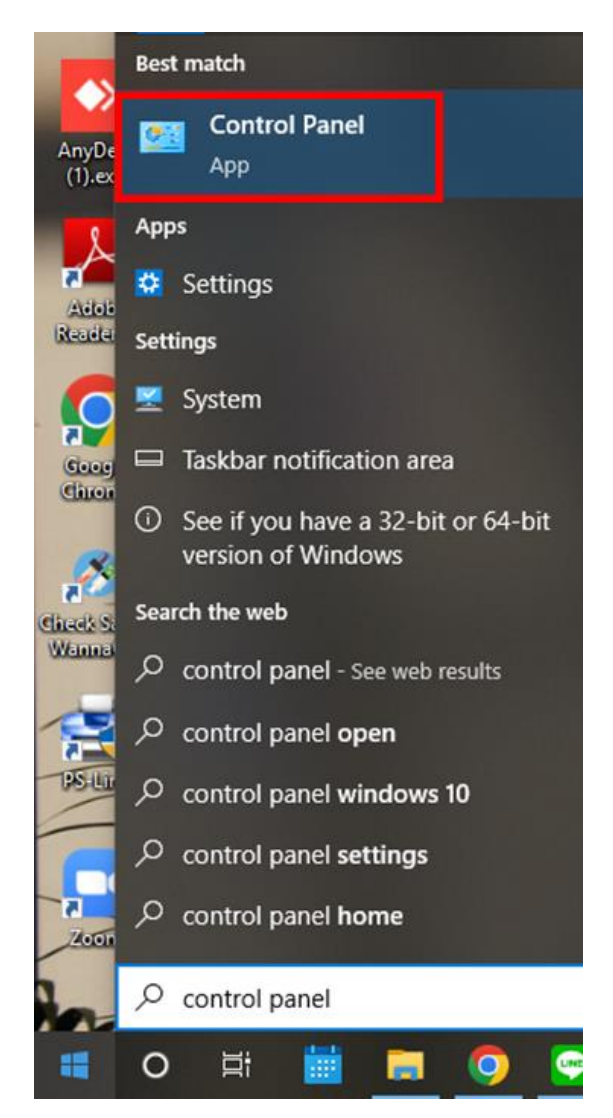

## **เลือก User Accounts**

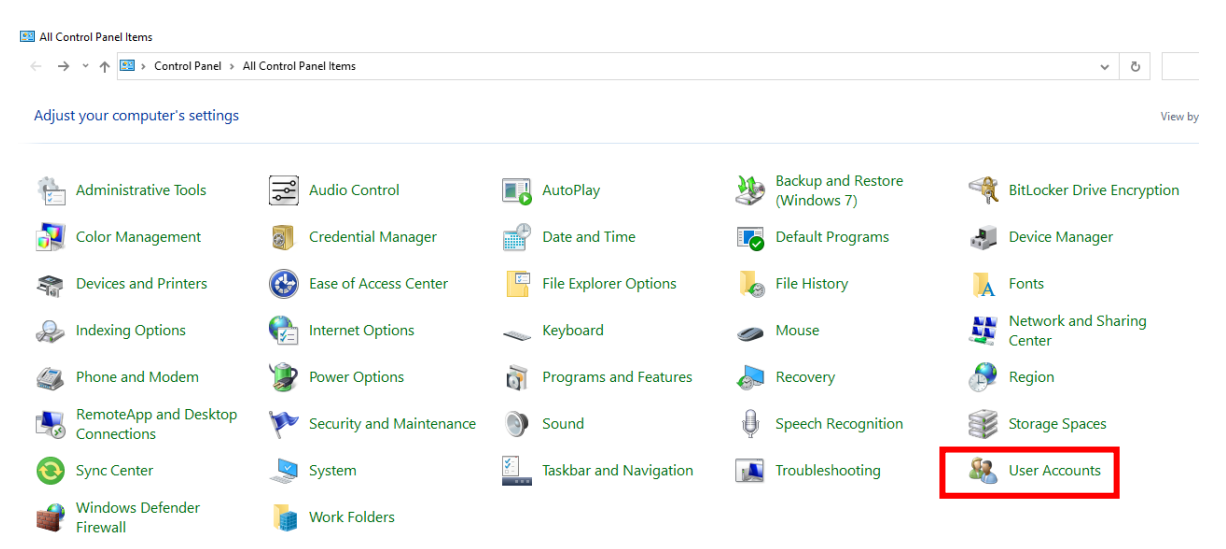

### **เลือก Manage Accounts**

#### User Accounts

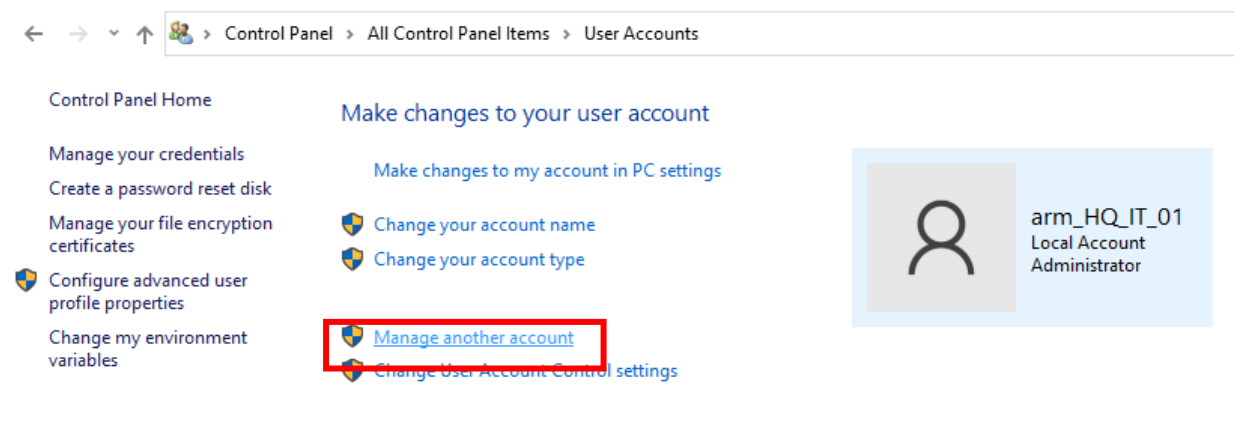

### **เลือก user**

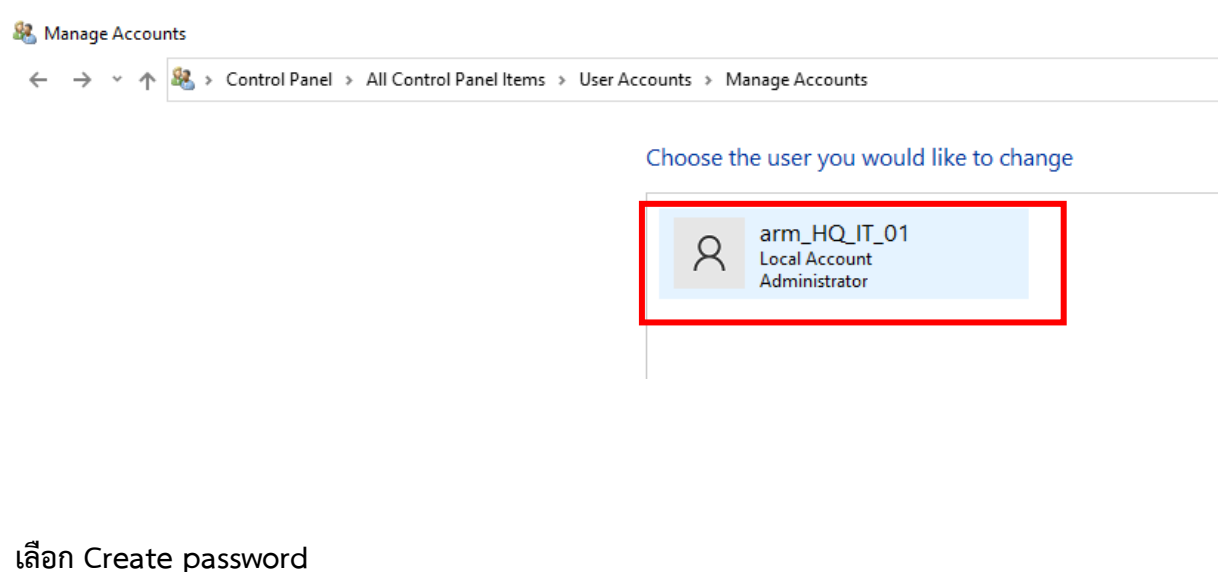

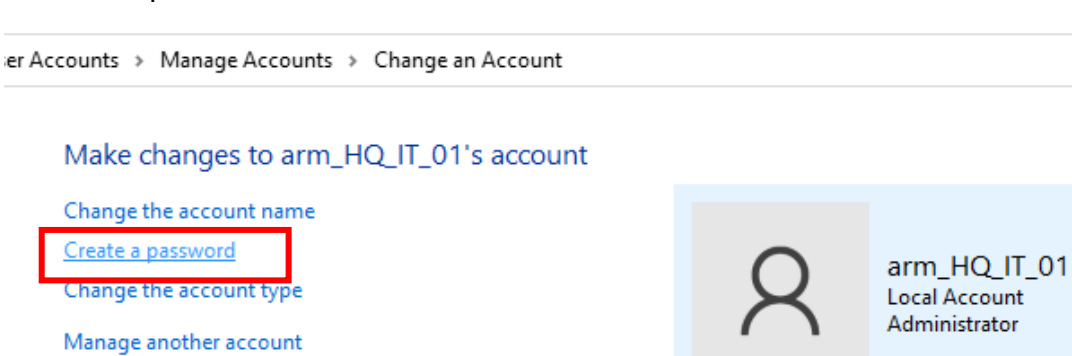

**จากนั้นให้ใส่รหัสในช่องที่ 1 แล้วยืนยันรหัสในช่องที่ 2 และใส่คำอธิบายที่ช่วยในการจำรหัสผ่านในช่องที่ 3 เสร็จแล้วกด Create password**

& Create Password

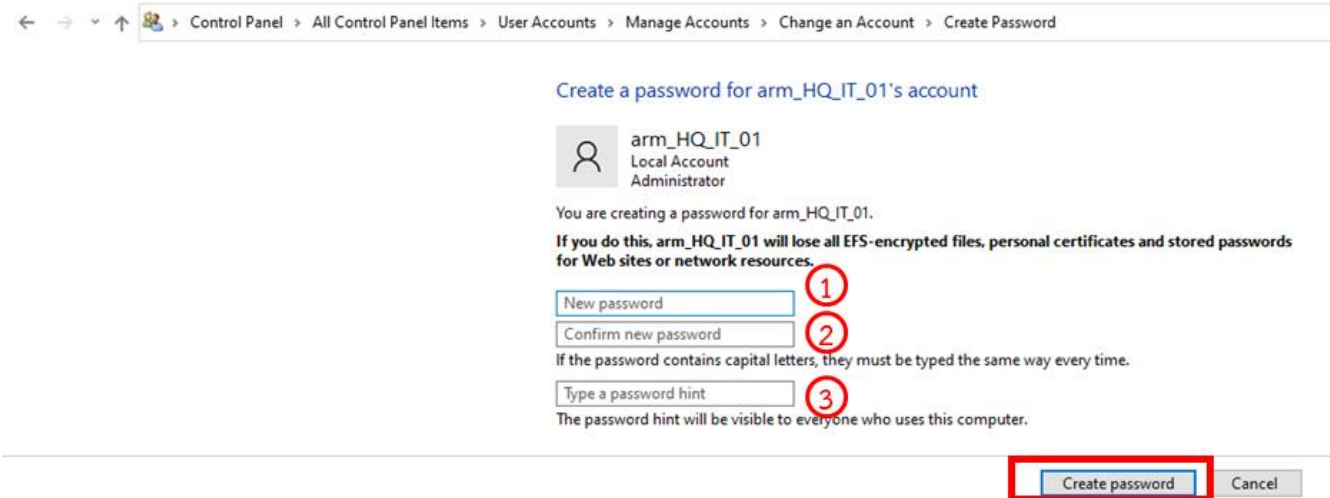

**การตั้ง Screen saver สำหรับ Windows10**

**คลิกขวาที่หน้าจอ จากนั้นเลือก Personalize**

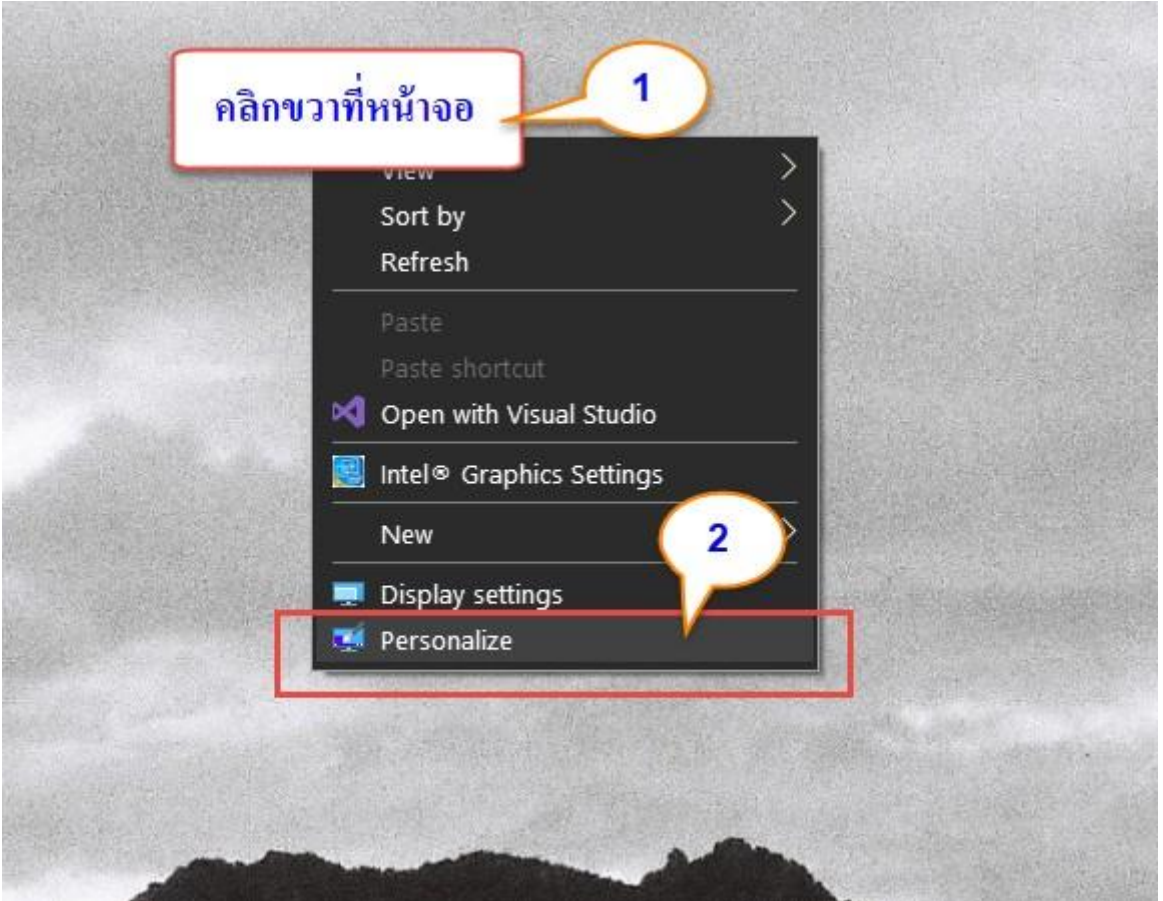

**จากนั้นเลือก Lock screen แล้วเลือก Screen saver settings**

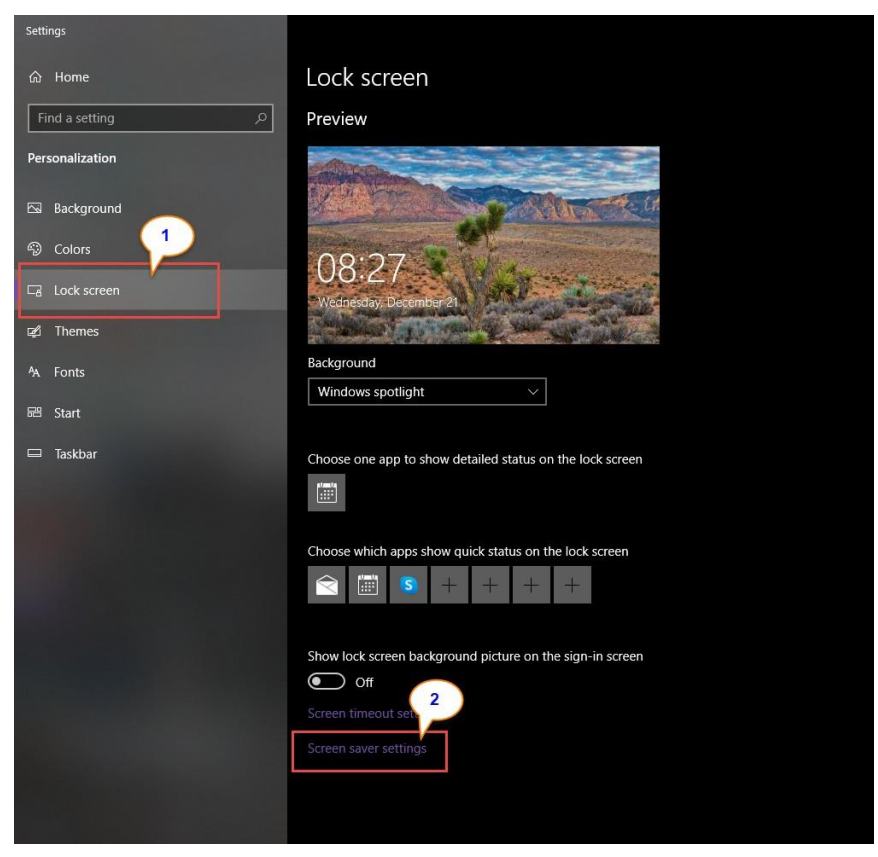

**จากนั้นติ๊กเลือก On resume, display logon screen แล้วตั้งเวลาพักหน้าจอ เสร็จแล้วกด OK**

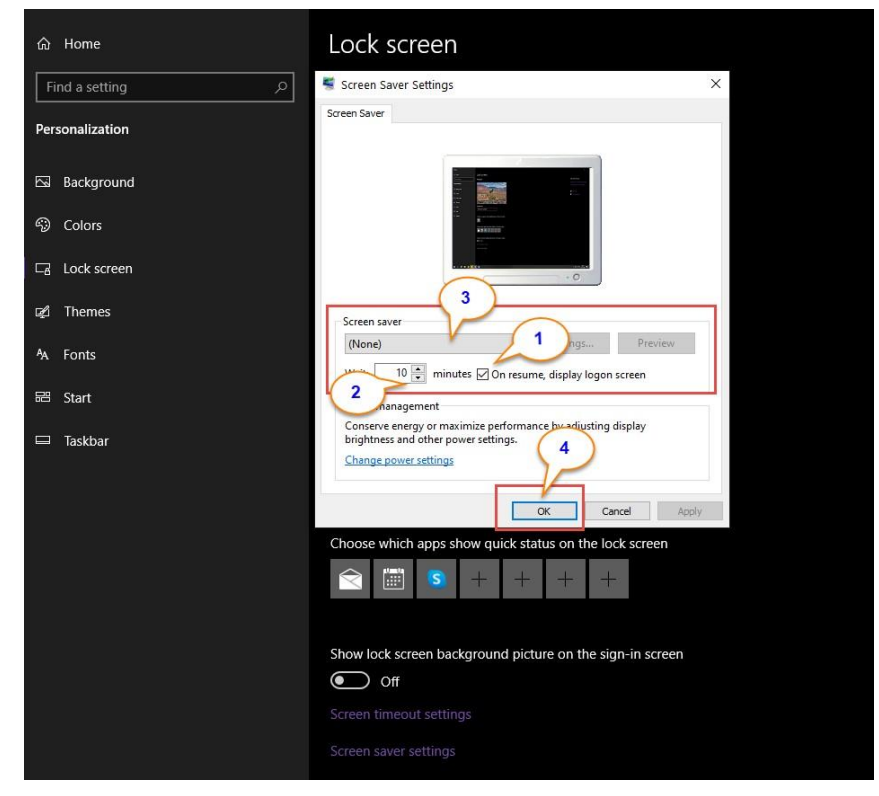